## **Positive Pay Exception Processing**

All exception decisions must be completed by 1:00 PM CT

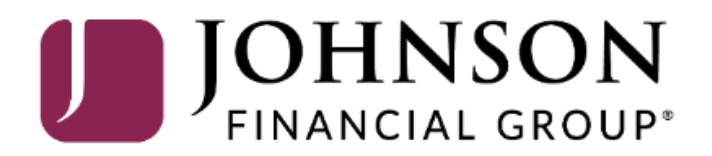

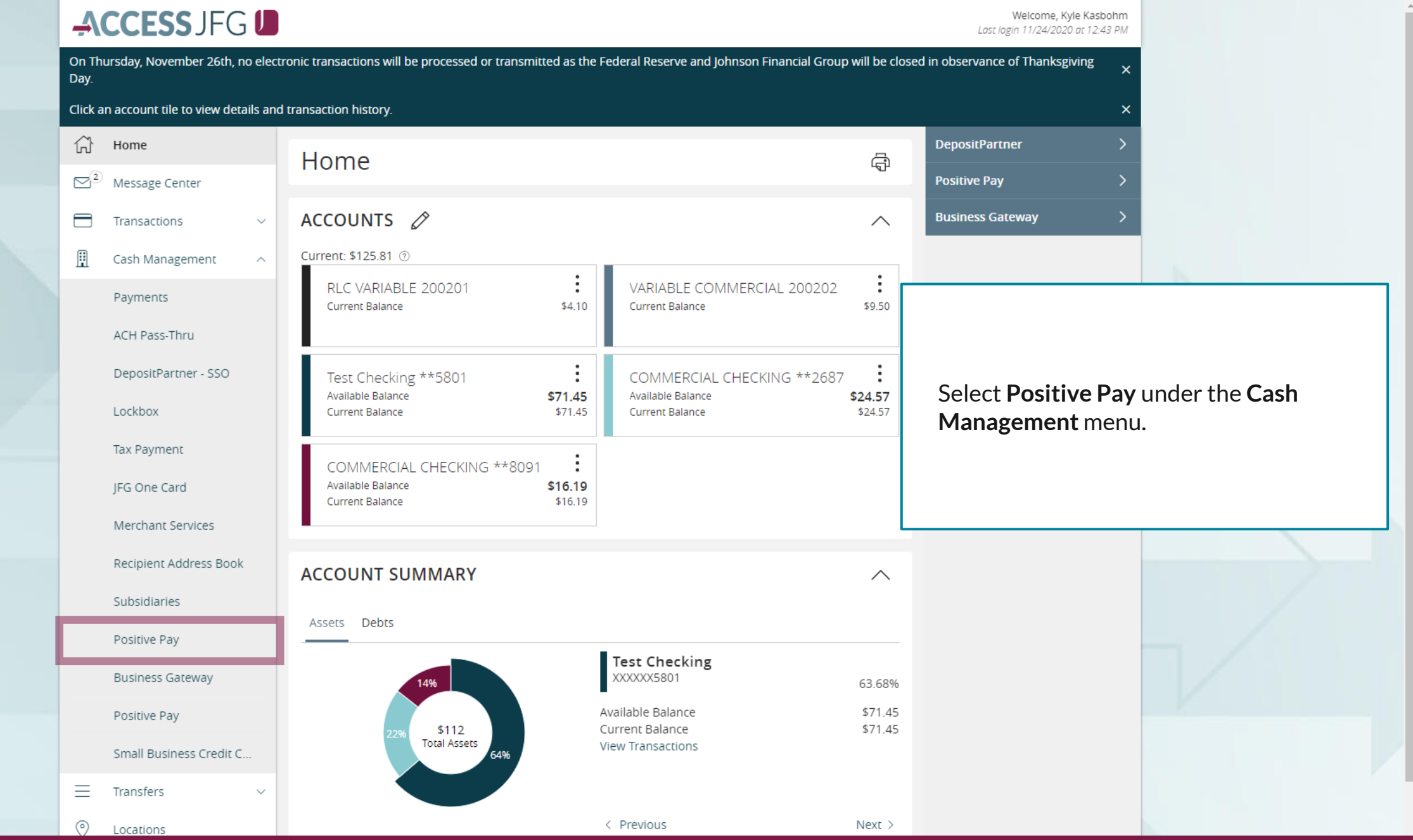

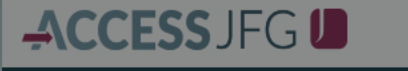

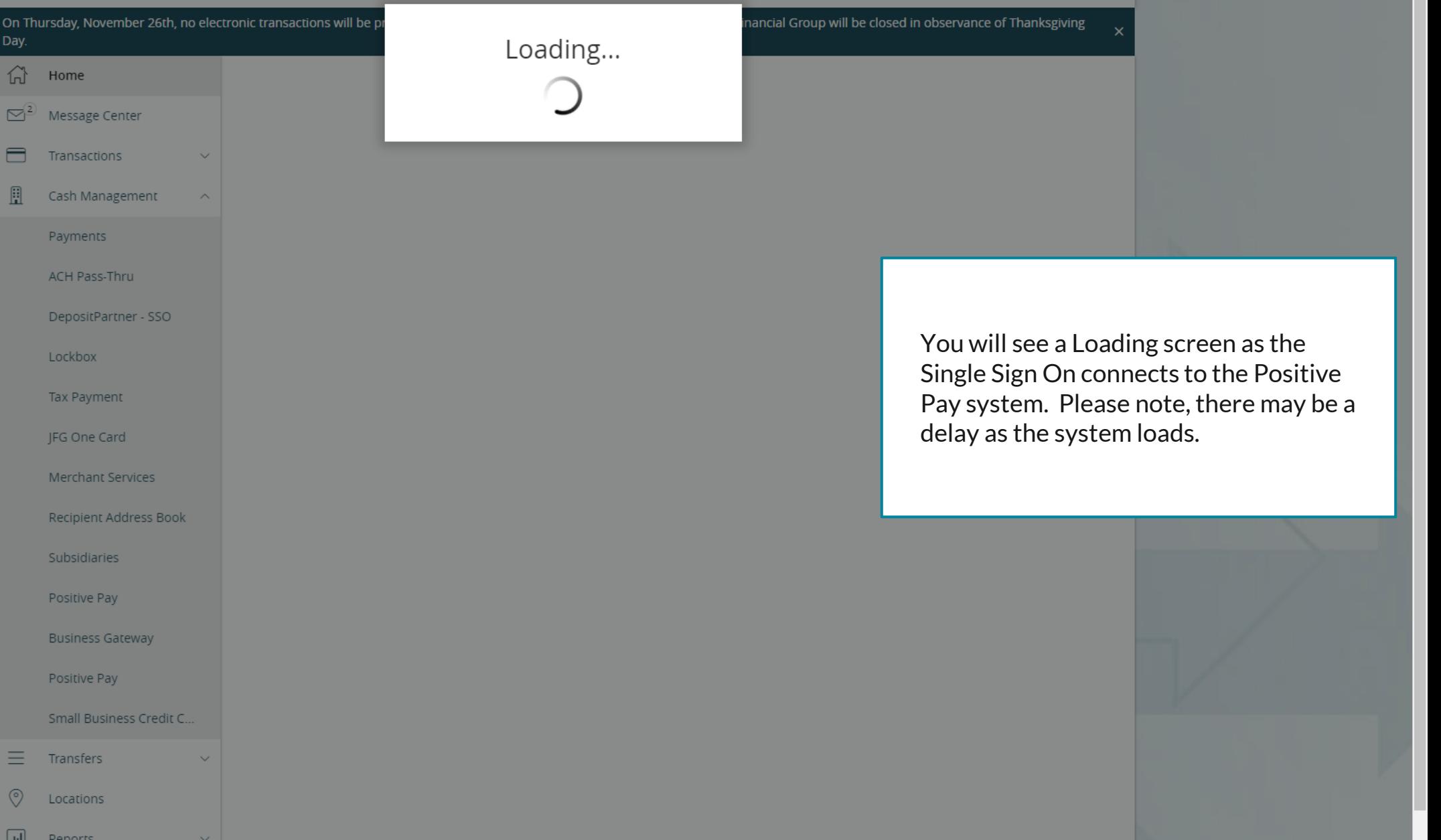

## ACCESS JFG U

Welcome, Kyle Kasbohm

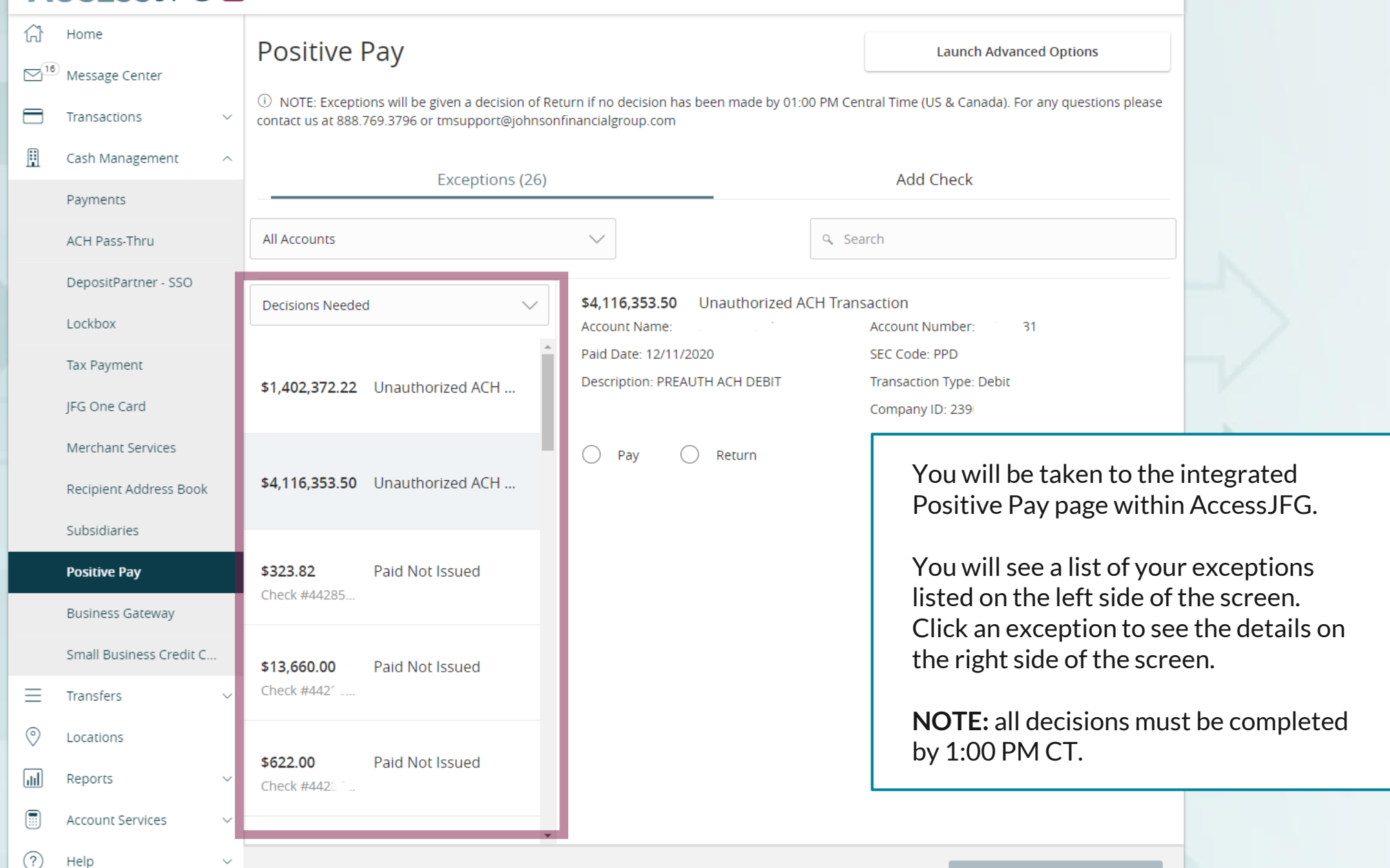

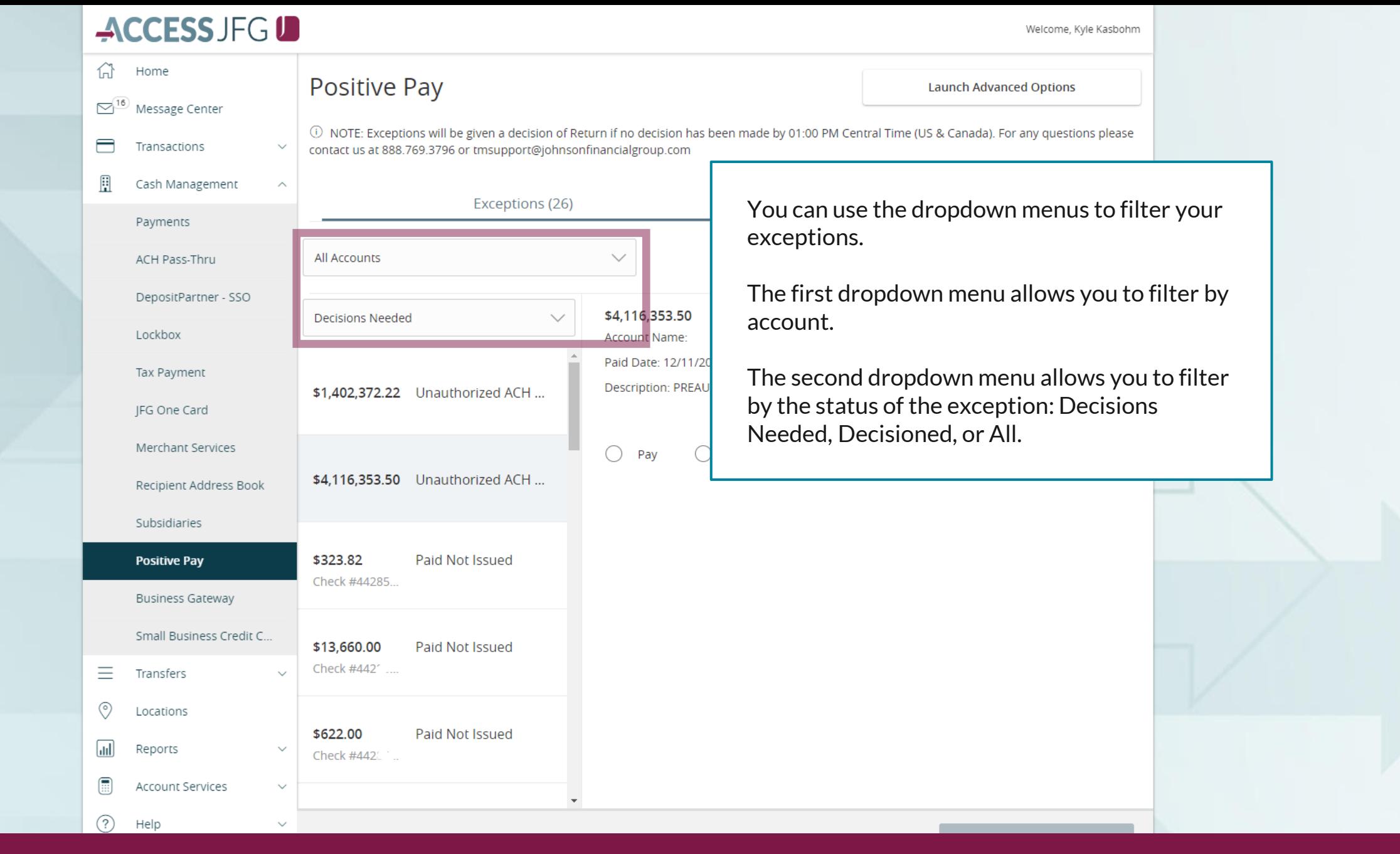

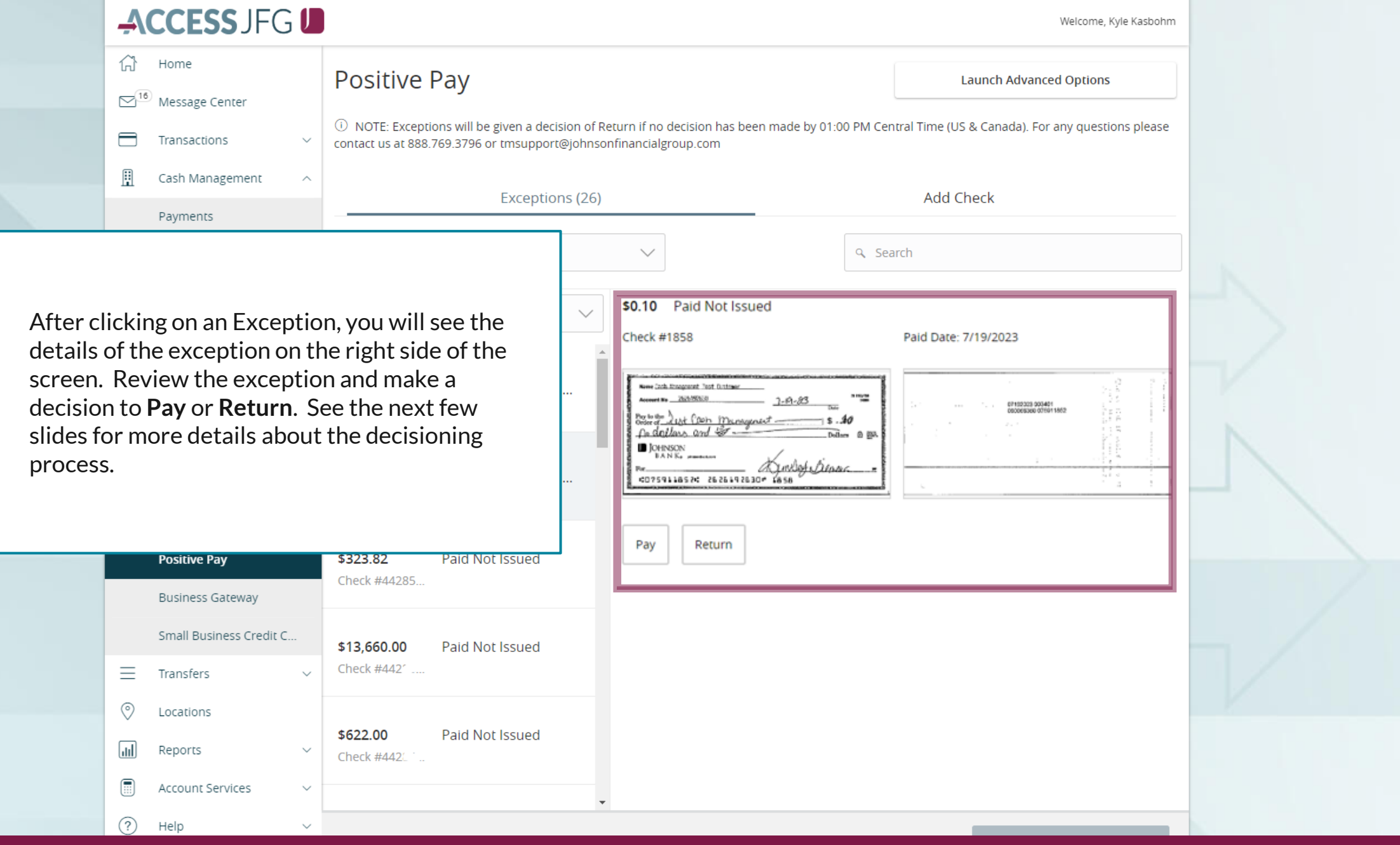

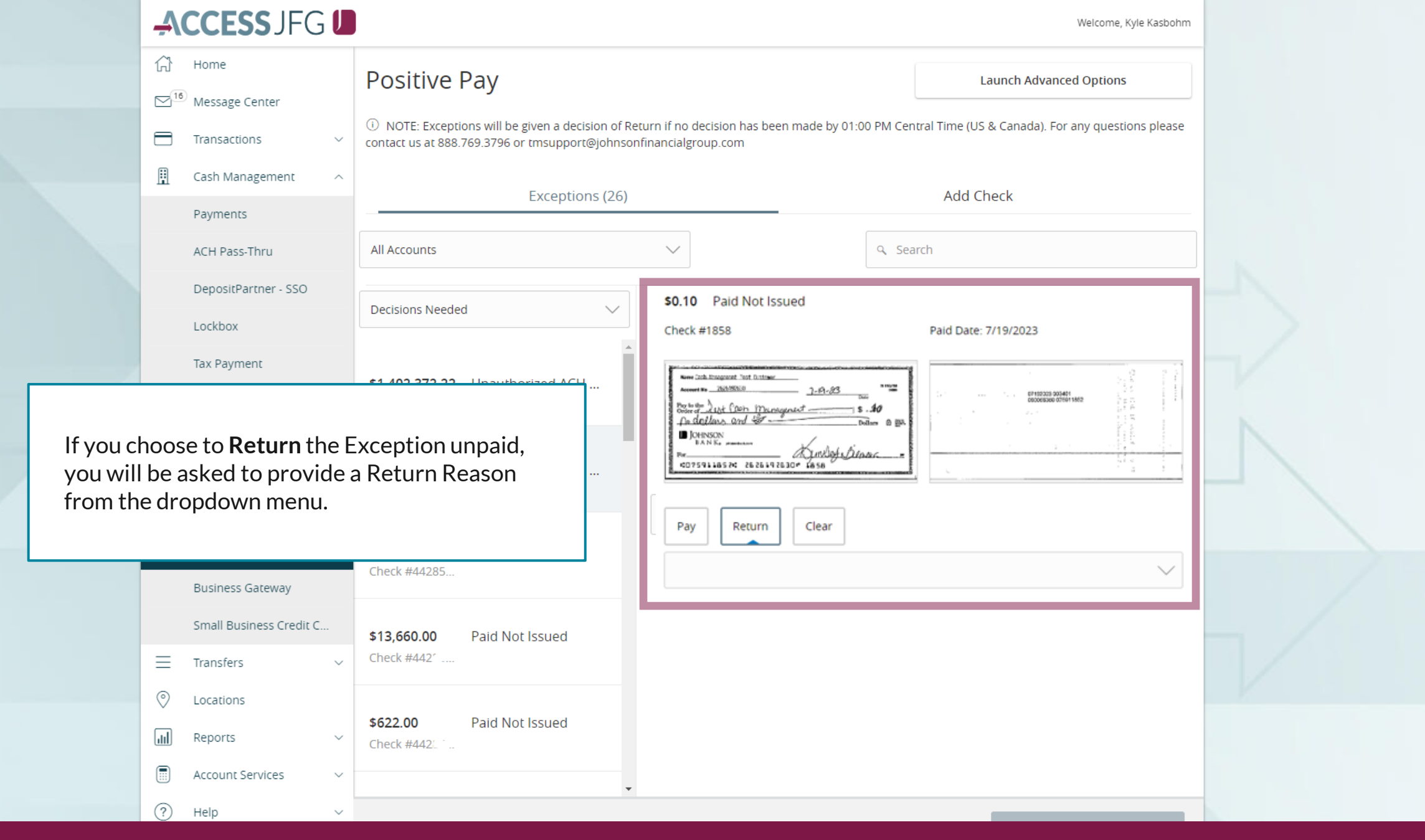

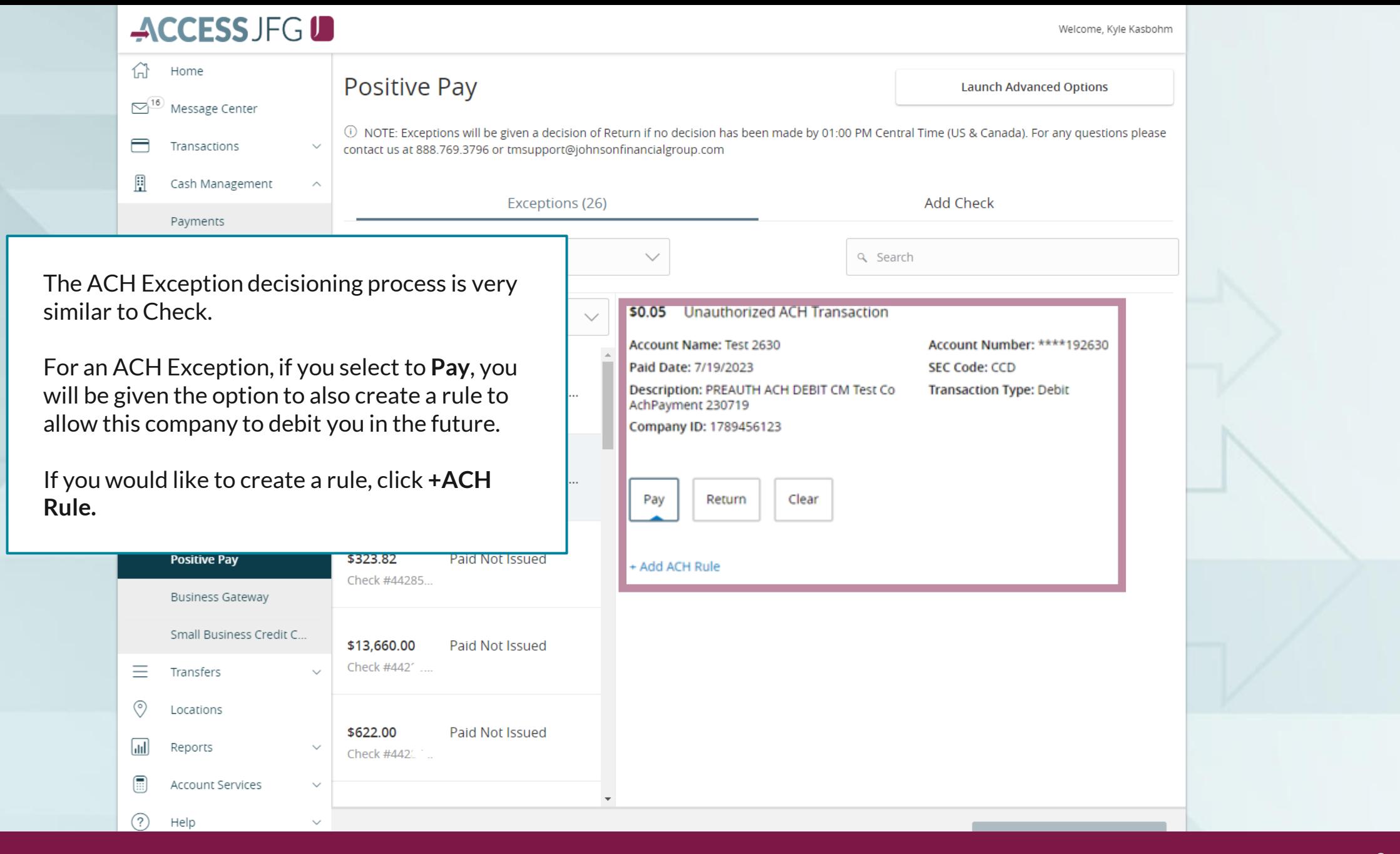

Welcome, Kyle Kasbohm

## ACCESS JFG U

合 Home

Positive Pa

If you choose to create a rule, fill in the window that appears.

**SEC Code**: You are given the option of choosing the SEC code that was sent with the transaction or All SEC Codes. We suggest using **All SEC Codes**.

**Transaction Type**: Leave as **Debit Only**. We do not block Credits.

**Company ID**: The Company ID is prefilled with the ID from the ACH.

**Max Amount**: Enter the highest dollar amount you want for transactions from this company to be allowed. Any transactions over this amount will result in an exception. If you don't want a maximum, enter \$0.00.

Click the **checkmark** when finished.

Account Services

Help

 $\textcircled{\scriptsize{H}}$ 

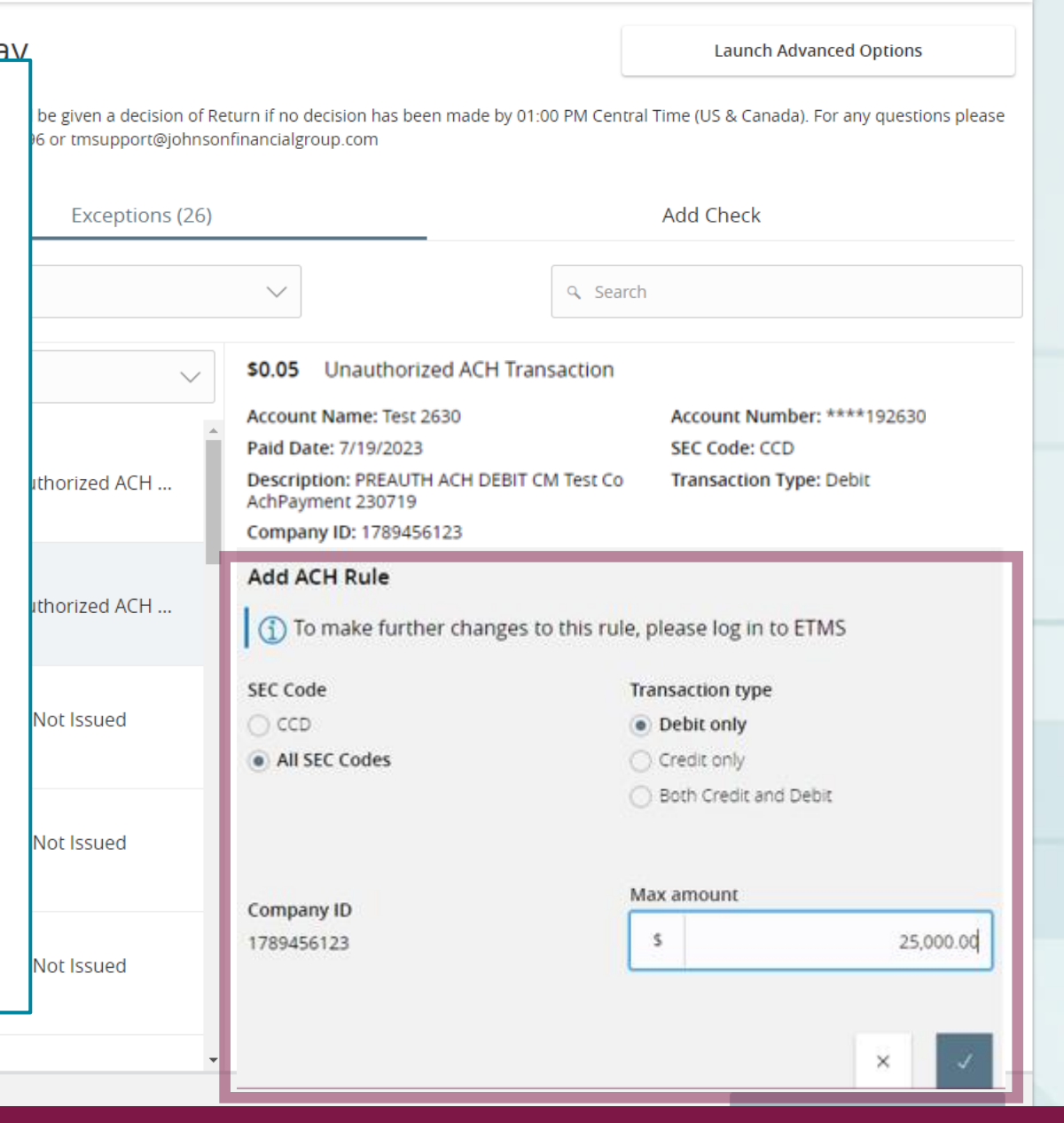

## ACCESS JFG U

Welcome, Kyle Kasbohm

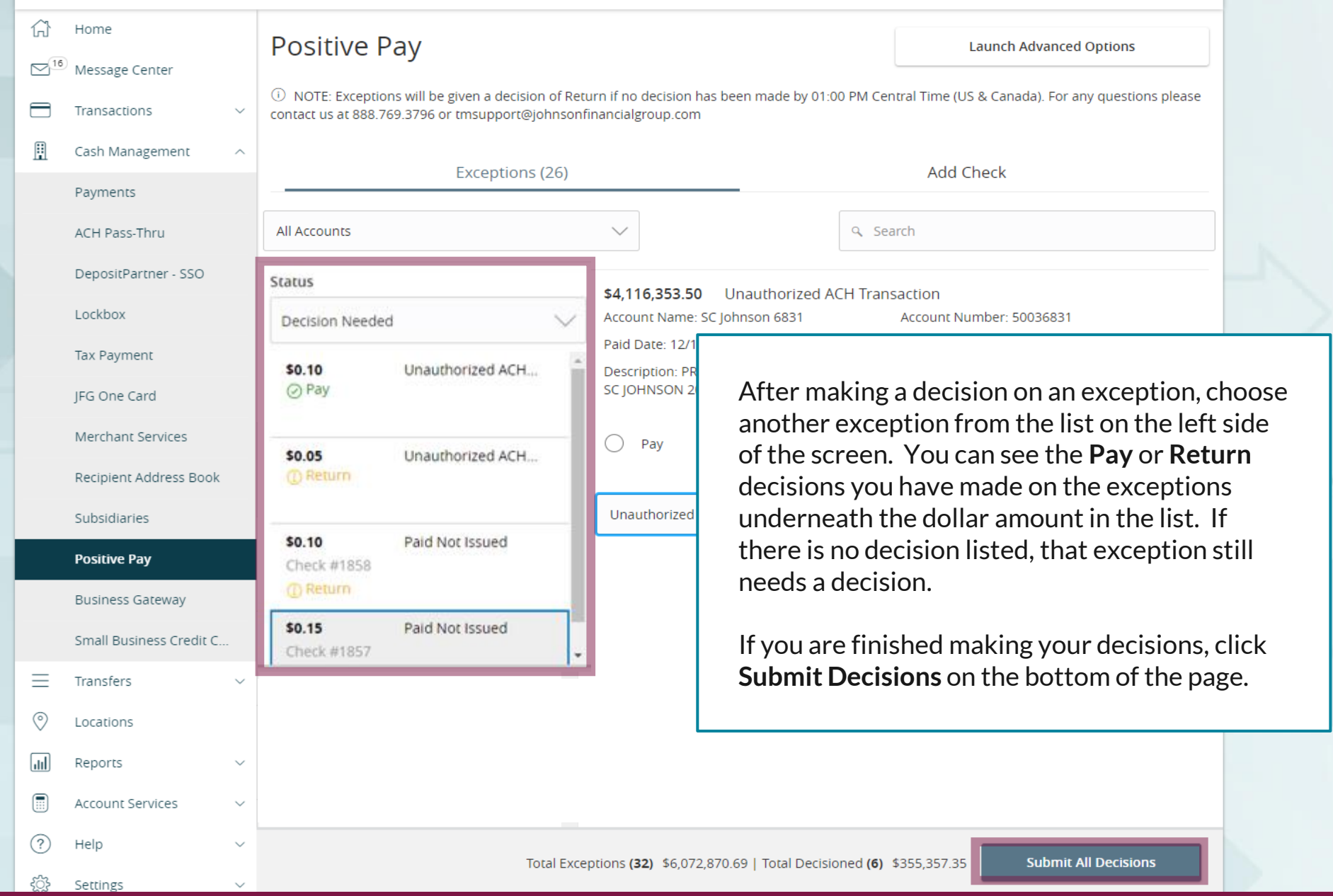

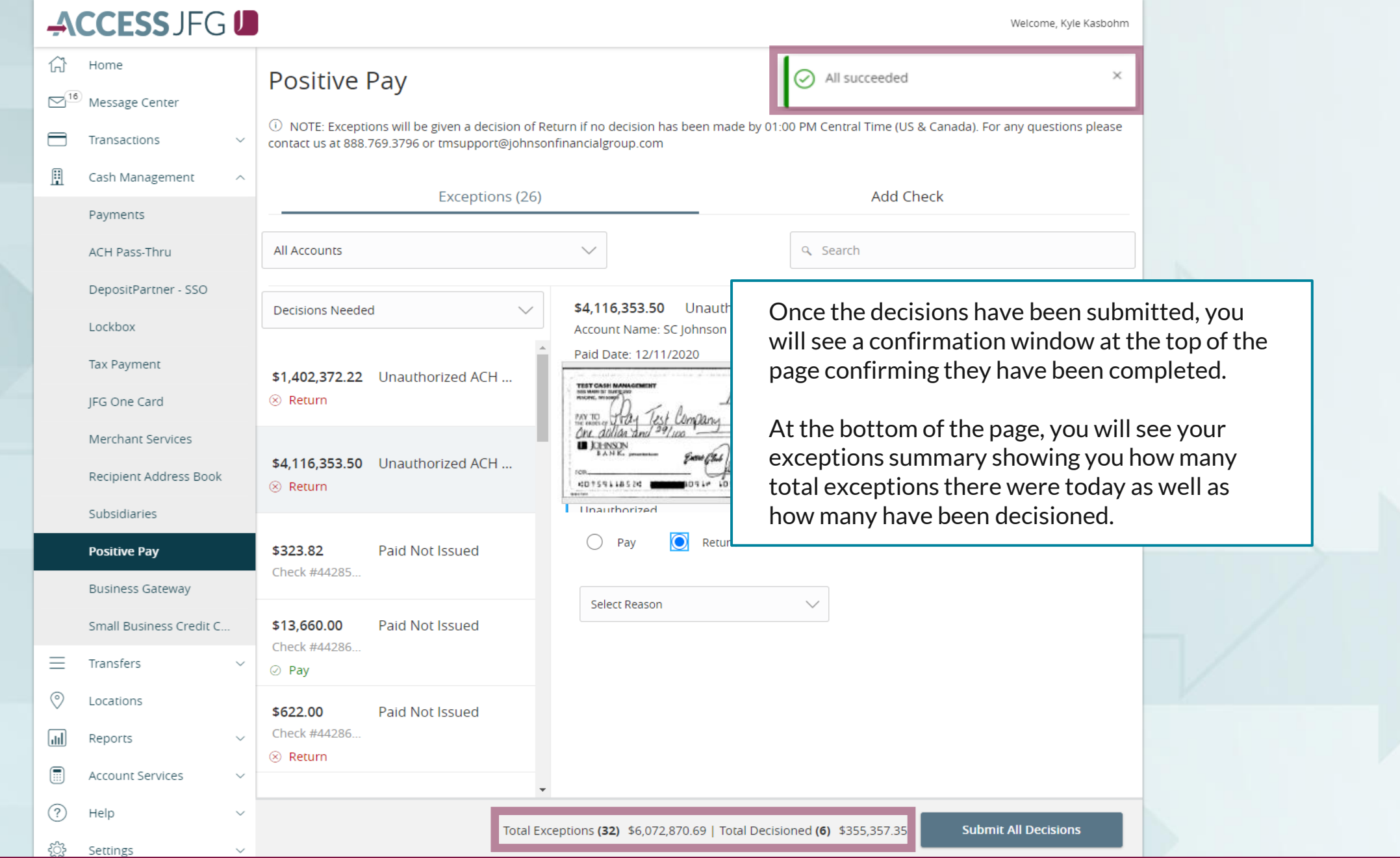

## **ACCESSJFGU**

Welcome, Kyle Kasbohm

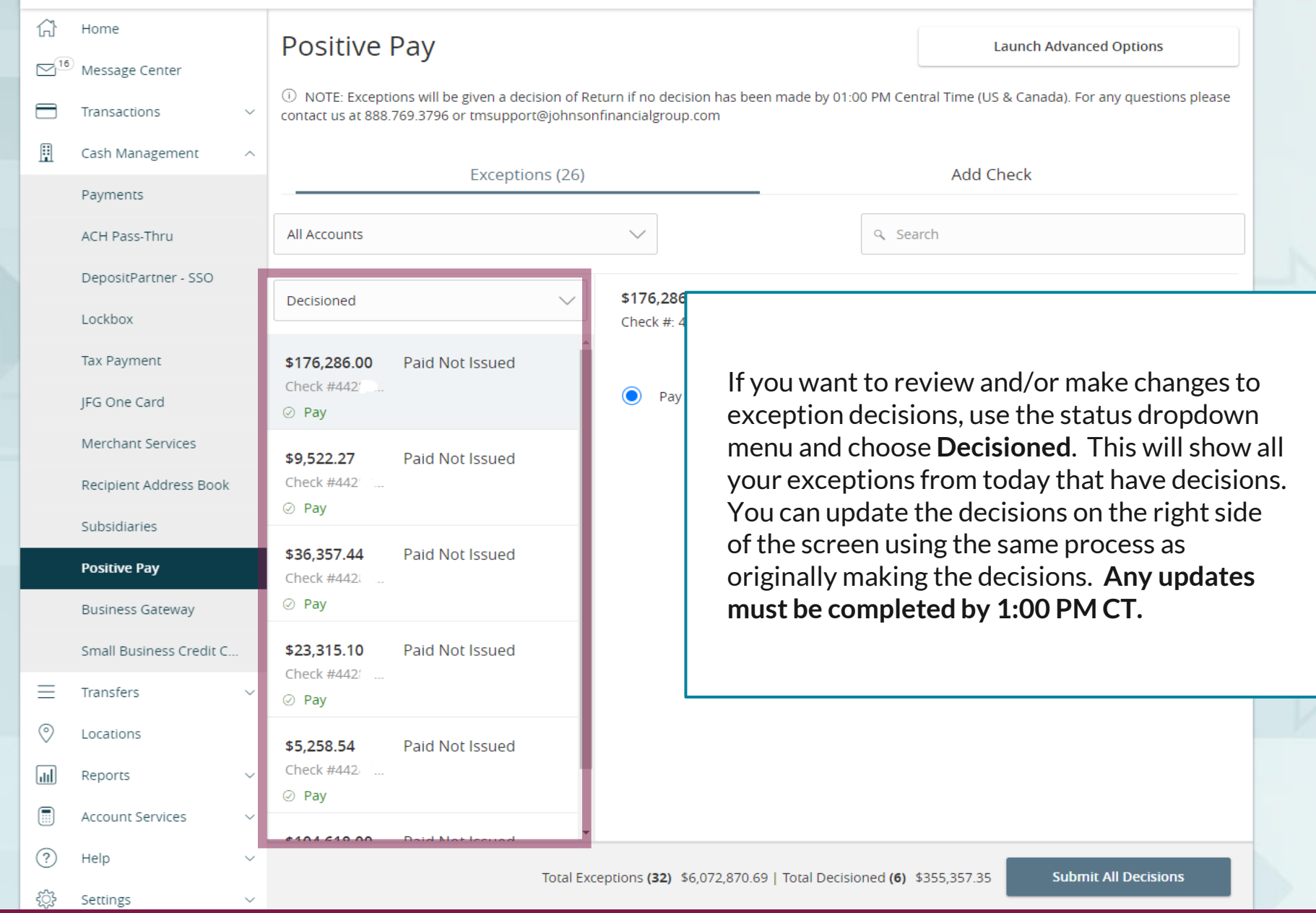

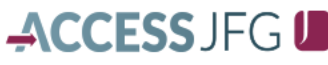

Welcome, Kyle Kasbohm

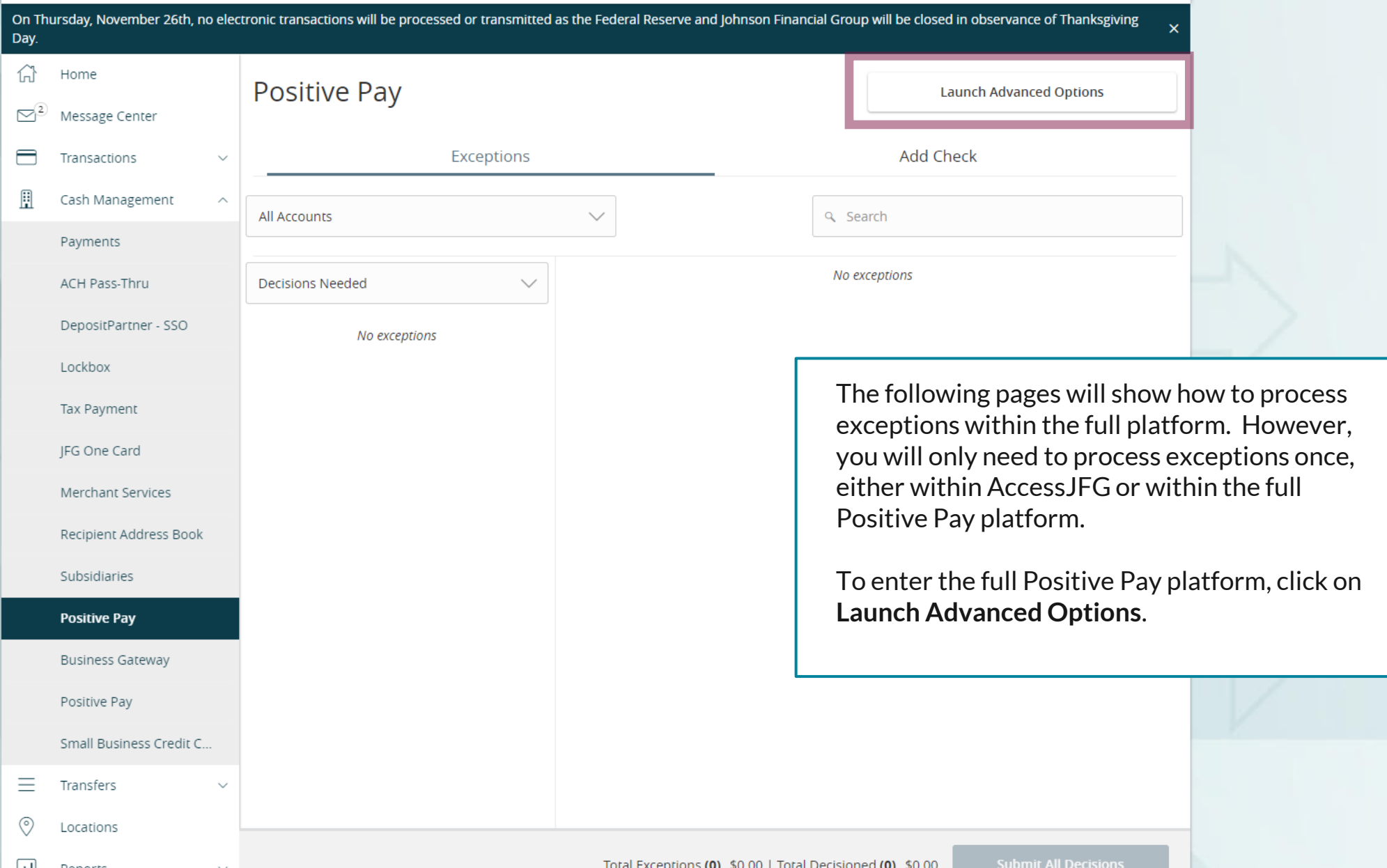

## 這

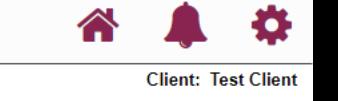

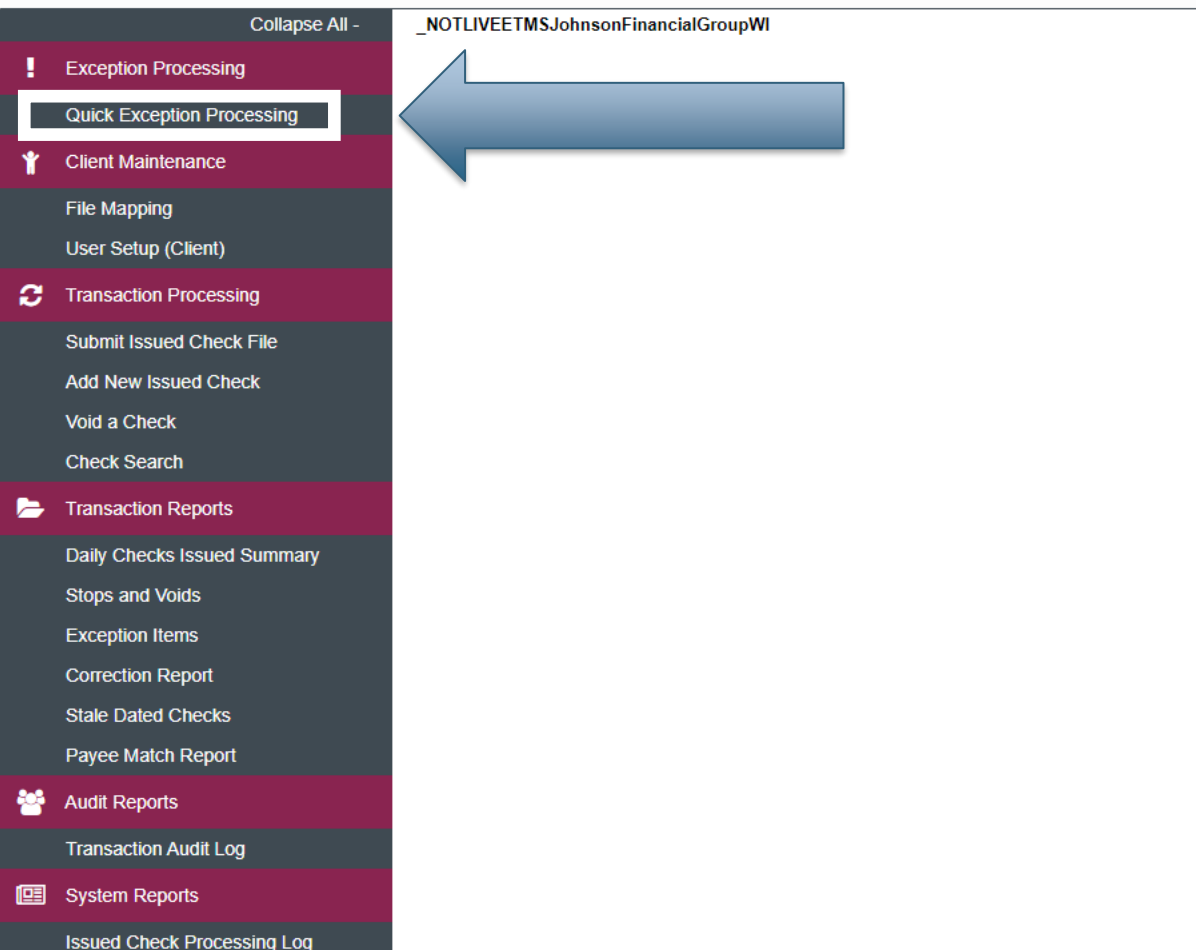

### **Welcome to**

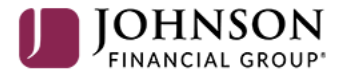

## **Positive Pay System**

Please decision all exceptions by 1:00PM CST.

Select **Quick Exception Processing**  under the **Exception Processing** menu.

## **Quick Exception Processing** All Account IDs Q  $\color{red} \Downarrow$ Search exceptions Decisions Needed (1)  $$0.49$  $\boldsymbol{\wedge}$ There is 1 exception to review. **Test 2687 UNAUTHORIZED ACH**  $$0,49$ **TRANSACTION** Exceptions will be given a decision of Return if decisions are not made by 1:00 PM Central Time (US & Canada). For any questions please contact us at xxx.xxx.xxx or test@test.com \$0.00 Decisioned (0) Total (1)  $$0.49$ **Decision Needed**  $$0.49$ Decisioned \$0.00 You will see any exceptions awaiting decisions in the **Decisions Needed** section. It will show you the account, the reason for the exception, and the dollar amount of the exception. Click on an exception to view it.**Stale Dated Checks Account Reconciliation Summary Check Reconciliation Summary**

## **Quick Exception Processing** All Account IDs Q ₩ Search exceptions Decisions Needed (1)  $$0.49$  $\boldsymbol{\wedge}$ There is 1 exception to review. **Test 2687 UNAUTHORIZED ACH**  $$0,49$ **TRANSACTION** Exceptions will be given a decision of Return if decisions are not made by 1:00 PM Central Time (US & Canada). For any questions please contact us at xxx.xxx.xxx or test@test.com \$0.00 Decisioned (0) Total (1)  $$0.49$ **Decision Needed**  $$0.49$ Decisioned \$0.00 You will see any exceptions awaiting decisions in the **Decisions Needed** section. It will show you the account, the reason for the exception, and the dollar amount of the exception. Click on an exception to view it.**Stale Dated Checks Account Reconciliation Summary Check Reconciliation Summary**

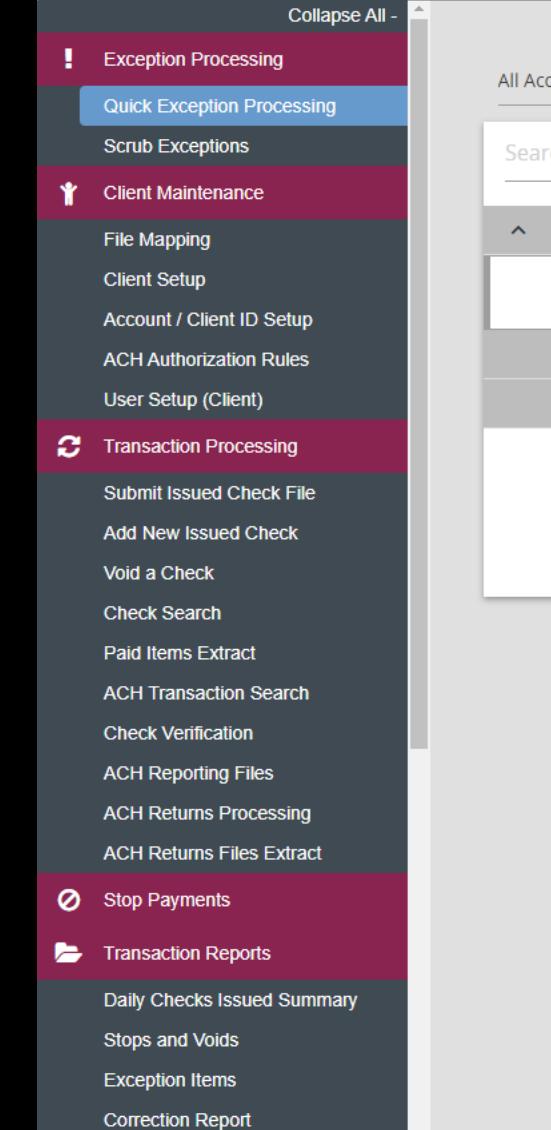

**Stale Dated Checks** 

**Account Reconciliation Summary** 

**Check Reconciliation Summary** 

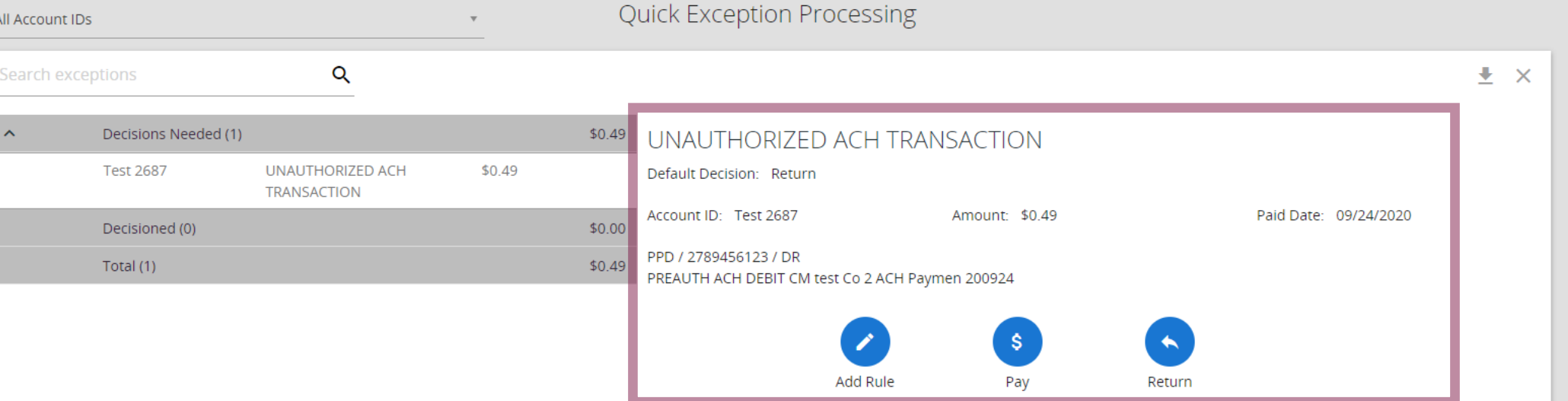

Clicking the exception will bring up the details of the exception. If the item is a check, you will see an image of the check as well.

Use the buttons on the screen to make your decision on the exception or, for ACH exceptions, to Add a Rule.

For additional assistance, please call 888.769.3796 or email tmsupport@johnsonfinancialgroup.com. *17*

o

#### 這 ★

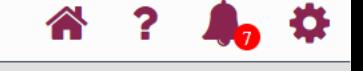

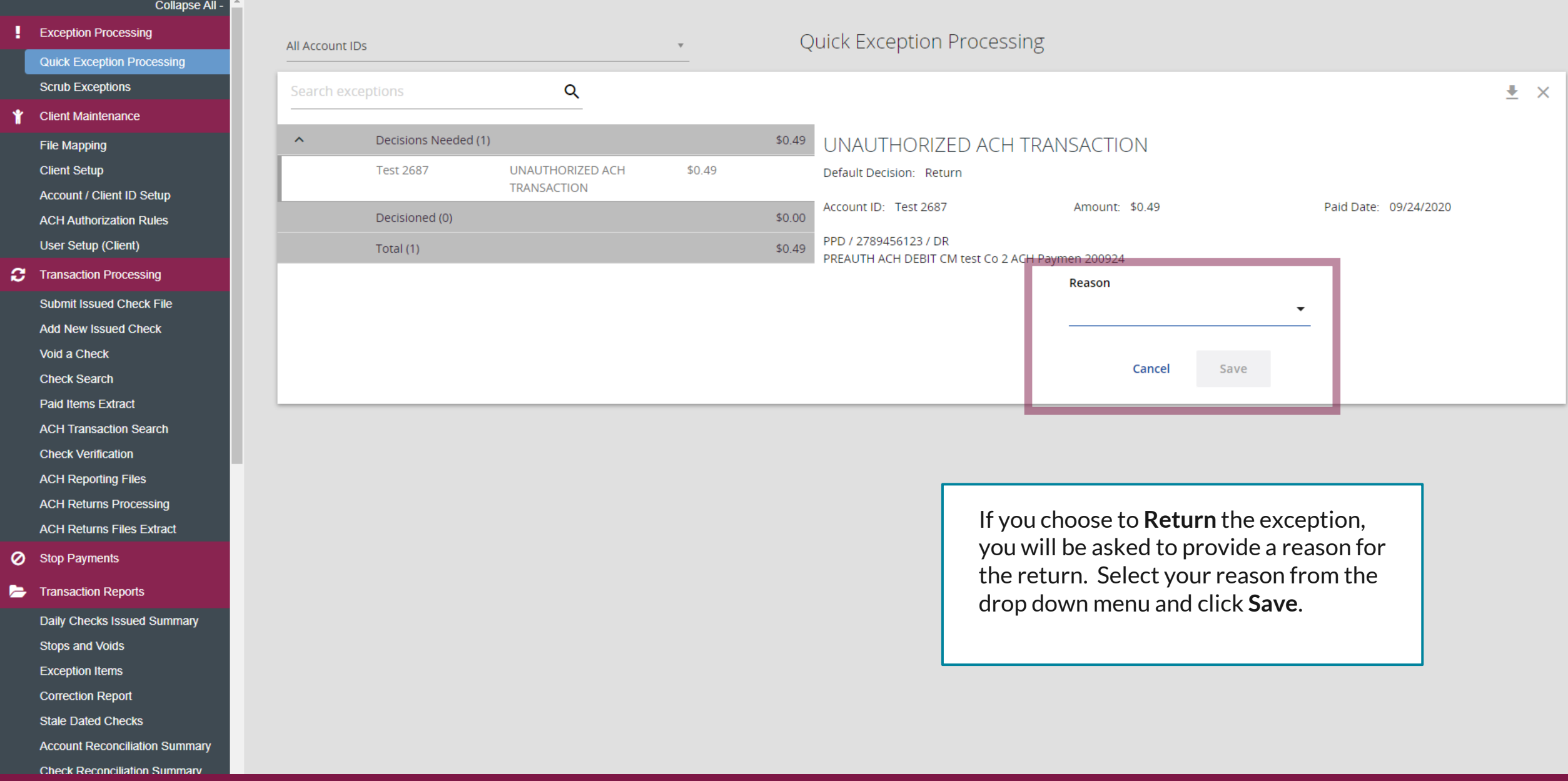

#### 這  $\bigstar$

 $\mathbf{b}$   $\Phi$ 备?

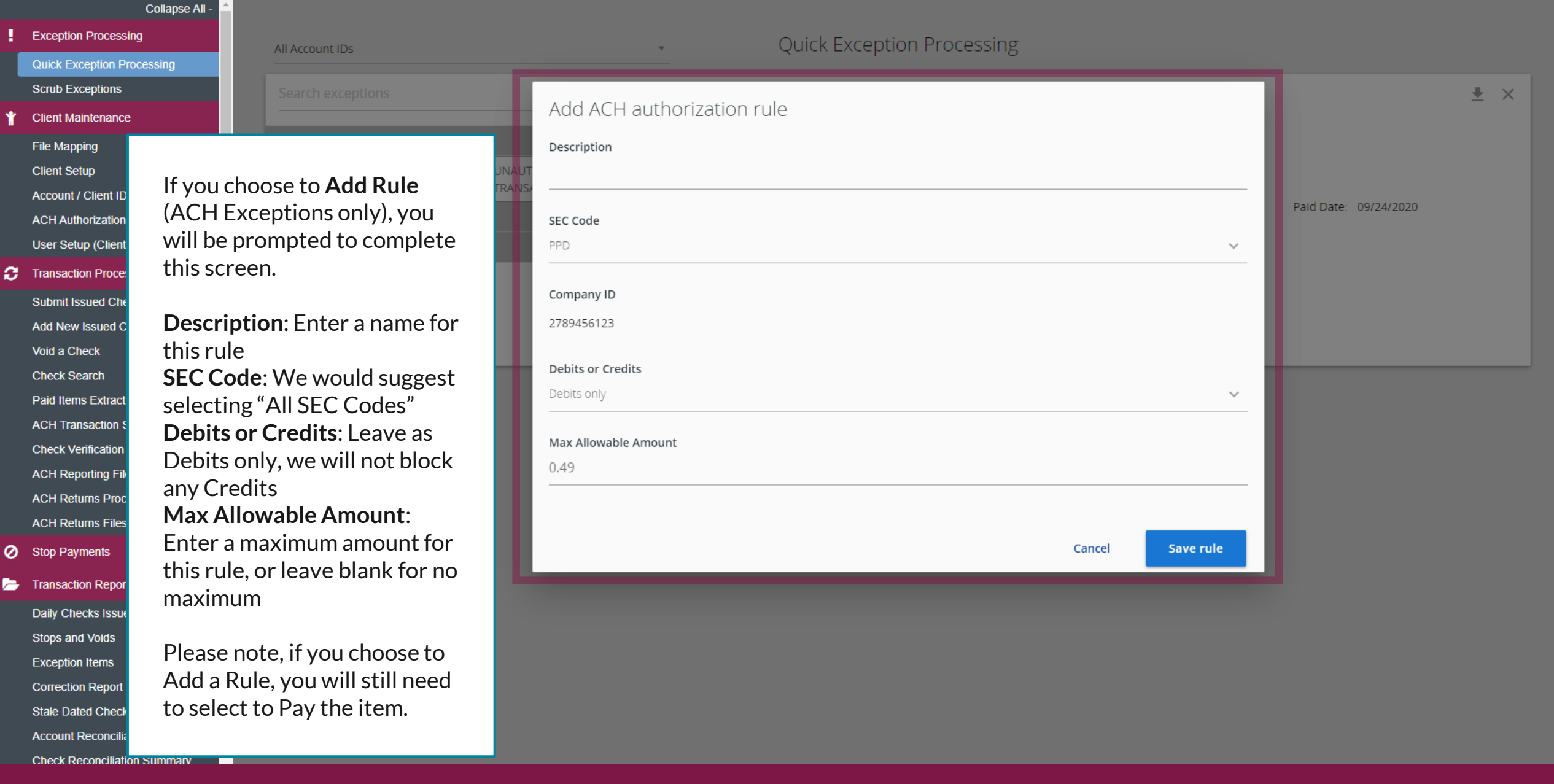

#### Collapse All -**Quick Exception Processing** All Account iDs Q Search exceptions ÷ **Decisions Needed (3)** \$3,314.82  $\mathbb{A}$ There are 3 exceptions to review. Pay all **PAID NOT ISSUED (3)**  $\checkmark$ Exceptions will be given a decision of Return if decisions are not made by 1:00 PM Central Time (US & Canada). If you have any questions, please contact us at 888.769.3796 or Return all Decisioned (0) tmsupport@johnsonfinancialgroup.com \$3,314.82 Total (3) **Decisions Needed** \$3.314.82 You can also choose to **Pay All** or **Return All**  exceptions by using the three dots menu next to either the Decisions Needed **Deposit Reconciliation Summary** Decisioned **Account Reconciliation Summary** category (to decision all exceptions) or next \$0.00 **图** System Reports to the individual exception type categories **ACH Authorization Rules** (to decision all exceptions of that type. **Transaction Filters / Blocks Issued Check Processing Log** Please note, we highly recommend you **General Items** review all exceptions before choosing an option to Pay or Return All.

#### **Quick Exception Processing** All Account iDs Search exceptions  $\ddot{\phantom{1}}$ Pay all exceptions  $\times$ **Decisions Needed (3)**  $\mathbb{A}$ By selecting Pay all, you are marking 3 exception(s) totaling \$3,314.82 with a decision of Pay. **PAID NOT ISSUE**  $\checkmark$ made by 1:00 PM Central Time 3.769.3796 or Decisioned (0) Total (3) Cancel Pay all \$3,314.82 After selecting to Pay All or Return All, you will be prompted to confirm your decision on a pop-up **Deposit Reconciliation Summary** window. Please confirm or cancel by selecting the **Account Reconciliation Summary** appropriate button. If you selected to Return All, **图** System Reports you will also be asked to provide the return reason **ACH Authorization Rules** from a drop-down menu. **Transaction Filters / Blocks Issued Check Processing Log General Items** As a reminder, we highly suggest you review all exceptions before choosing to Pay or Return All

exceptions.

## 這

Collapse All -**Exception Processing Quick Exception Processing 2** Transaction Processing **Submit Issued Check File Add New Issued Check** Void a Check **Check Search ACH Reporting Files** Transaction Reports Daily Checks Issued Summary

 $\ddotmark$ 

 $\mathbb{R}^n$ 

Ś

 $\blacklozenge$ 

\$

 $\blacklozenge$ 

- **Stops and Voids Exception Items Stale Dated Checks Check Reconciliation Summary Deposit Reconciliation Summary Account Reconciliation Summary**
- **II** System Reports
	- **ACH Authorization Rules Transaction Filters / Blocks Issued Check Processing Log**
- **x** General Items

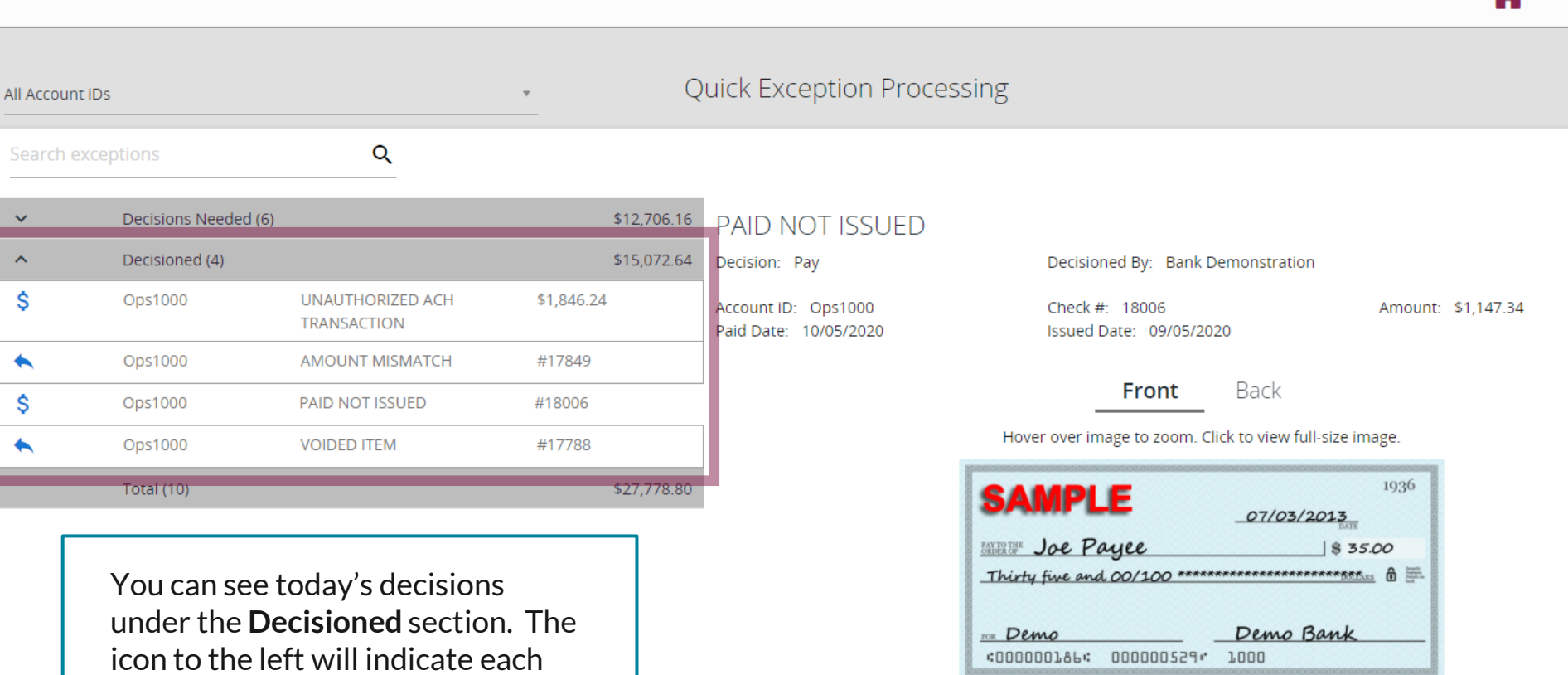

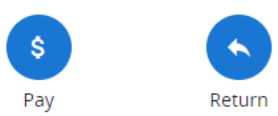

You can change your decisions up until 1:00 PM CST by using the **Pay** or **Return** buttons on the righthand side of the screen.

to Return the item.

decision. A Dollar Sign indicates to Pay the item. An Arrow indicates

Ð

 $\pm$   $\times$ 

# **Thank You**

Additional Resources and Support

For additional resources, including "how-to" guides, please visit our online Client Resources page at <https://www.johnsonfinancialgroup.com/client-resources>

If further support is needed, please call our Treasury Management Support Center at 888.769.3796 or by email at [tmsupport@johnsonfinancialgroup.com.](mailto:tmsupport@johnsonfinancialgroup.com)

JohnsonFinancialGroup.Com

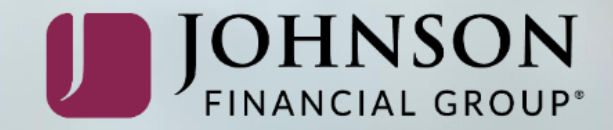